Государственное бюджетное общеобразовательное учреждение средняя общеобразовательная школа № 314 Фрунзенского района Санкт-Петербурга

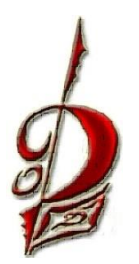

Практическое руководство для учащихся

# **Текстовый редактор WORD Исследовательские работы**

Исакова Ольга Вениаминовна, педагог дополнительно образования

Санкт-Петербург 2015

#### Аннотация

Методическое пособие «Практическое руководство для учащихся. Текстовый редактор WORD. Исследовательские работы» представляет собой сборник практических работ. Оно предназначено для учащихся, которые осваивают работу текстового редактора WORD.

Для более быстрой работы в текстовом редакторе WORD необходимо знать, как проще и быстрее выполнить то или иное действие. Учащиеся за короткое время смогут познакомиться с различными методами и приемами форматирования и редактирования текста. Каждый ребенок работает в своем темпе, и пособие позволит ребятам выполнить определенный порядок действий и увидеть при этом результат.

При выполнении работ учащиеся используют приемы, применяемые в исследовательской деятельности – анализ, наблюдение, сравнение, обработка данных.

Инновационный подход в использовании исследовательского метода при изучении текстового редактора WORD способствует развитию познавательной активности школьников, учит их мыслить и делать самостоятельное умозаключение. Важную роль в применении данного метода в пособии играет индивидуализация обучения.

Перед учащимися ставится познавательная и практическая задача, которую они решают самостоятельно, подбирая для этого необходимые методы и пользуясь порядком действий предложенных в работах.

Методическое пособие может быть использовано для работы в компьютерном классе, как для групповых занятий, так и индивидуально, а также для самостоятельных занятий дома.

Практическое руководство для учащихся будет полезно также для педагогов, ведущих курс по изучению текстового редактора WORD.

©Исакова О.В.2015

При выполнении работ необходимо заполнить таблицу и ответить на поставленные вопросы. Ответы должны быть аргументированы.

# **Исследовательская работа № 1 Исследование методов изменения размера шрифта**

Мы исследуем различные приемы изменения размера шрифта в тексте.

1. Наберите текст (достаточно 2-3 слова).

2. Щелкните на панели быстрого доступа Главная левой клавиши мыши по кнопке **Размер шрифта** и выберите **14**. Обратите внимание на то, что произойдет с набранным текстом.

3. Щелкните на панели быстрого доступа Главная на открытие диалогового окна Шрифт и выберите **Отступы и интервалы**, щелкнув левую клавишу мыши и выберите размер шрифта **14**. Обратите внимание на то, что произойдет с набранным текстом.

4. Установите курсор в середину одного из слов и проделайте еще раз п. 2 и 3.

5. Пометьте (выделите) набранный текст, затем щелкните на панели быстрого доступа Главная левой клавишей мыши по кнопке **Размер шрифта** и выберите **14.** Обратите внимание на то, что произойдет с набранным текстом.

6. Пометьте (выделите) набранный текст. Щелкните на панели быстрого доступа Главная на открытие диалогового окна Шрифт и выберите **Отступы и интервалы**, щелкнув левую клавишу мыши и выберите размер шрифта **14**. Обратите внимание на то, что произойдет с набранным текстом. Обратите внимание на то, что произойдет с набранным текстом.

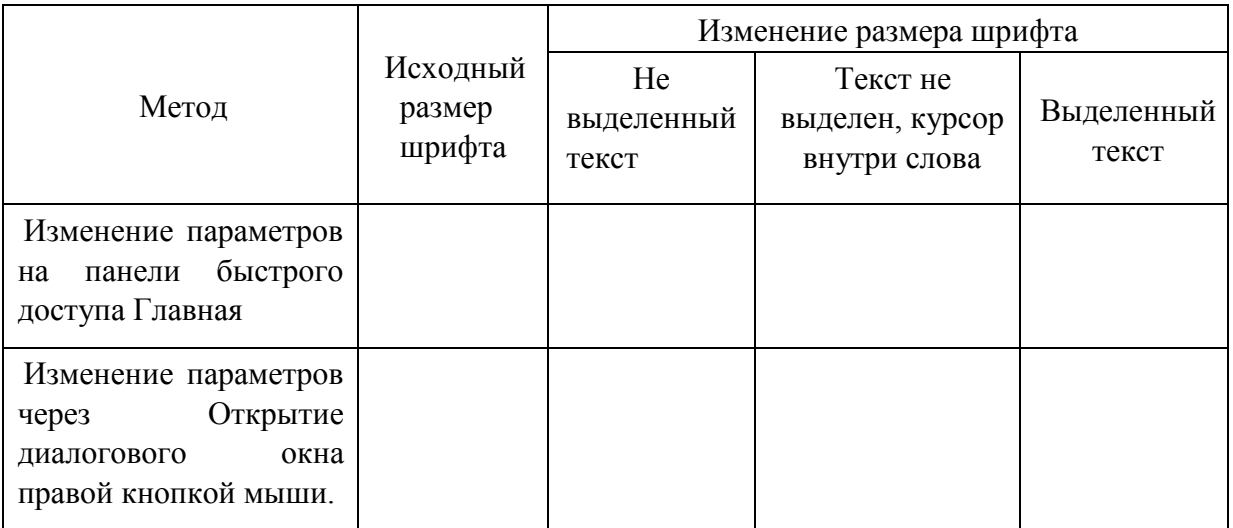

Какой способ больше подходит

- При изменении размера шрифта в слове;
- При изменении размера шрифта в строке. И почему?

# **Исследовательская работа № 2 Исследование методов изменения шрифта**

Мы исследуем различные приемы изменения шрифта в тексте.

1. Наберите текст (достаточно 2-3 слова).

2. Щелкните на панели быстрого доступа Главная левой клавиши мыши по кнопке **Изменение шрифта** и выберите **Arial.** Обратите внимание на то, что произойдет с набранным текстом.

3. Щелкните на панели быстрого доступа Главная на открытие диалогового окна Шрифт и выберите Отступы и интервалы, щелкнув левую клавишу мыши и выберите **Шрифт Arial.** Обратите внимание на то, что произойдет с набранным текстом.

4. Установите курсор в середину одного из слов и проделайте еще раз п. 2 и 3.

5. Пометьте (выделите) набранный текст, затем щелкните на панели быстрого доступа Главная левой клавишей мыши по кнопке **Изменение шрифта** и выберите **Arial.** Обратите внимание на то, что произойдет с набранным текстом.

6. Пометьте (выделите) набранный текст. Щелкните на панели быстрого доступа Главная на открытие диалогового окна Шрифт  $\Box$  и выберите Отступы и интервалы, щелкнув левую клавишу мыши и выберите **Шрифт Arial**. Обратите внимание на то, что произойдет с набранным текстом.

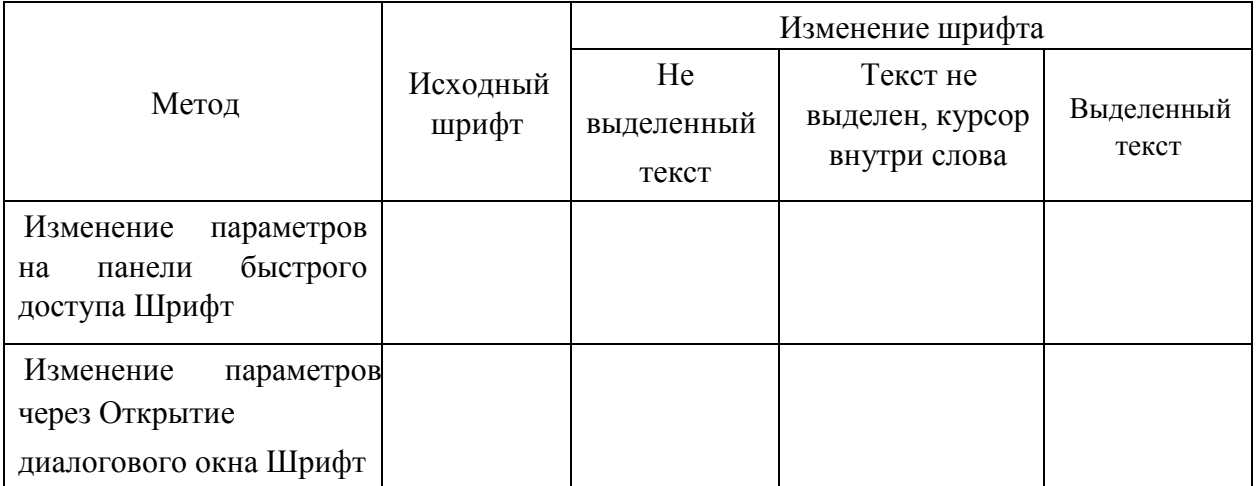

Какой способ больше подходит

При изменении вида шрифта одного слова; При изменении размера шрифта в строке. И почему?

#### **Исследовательская работа № 3**

#### **Исследование методов изменения количества колонок в тексте**

Мы исследуем различные приемы деление текста на колонки.

1. Наберите или вставьте готовый текст на целую страницу.

2. Курсор мыши установите вначале текста. Щелкните на панели быстрого доступа Разметка страницы левой клавиши мыши по кнопке **Колонки** и выберите **три** колонки. Обратите внимание на то, что произойдет с набранным текстом.

3. Курсор мыши установите в середину абзаца. Щелкните на панели быстрого доступа Разметка страницы левой клавиши мыши по кнопке **Колонки** и выберите **три** колонки. Обратите внимание на то, что произойдет с набранным текстом.

4. Пометьте (выделите) один абзац текста. Щелкните на панели быстрого доступа Разметка страницы левой клавиши мыши по кнопке Колонки и выберите **три** колонки. Обратите внимание на то, что произойдет с набранным текстом.

5. Проделайте еще раз п. 2 ,3 и 4, только выберите число колонок - **5**, используя **Другие колонки…**. Обратите внимание на то, что произойдет с набранным текстом.

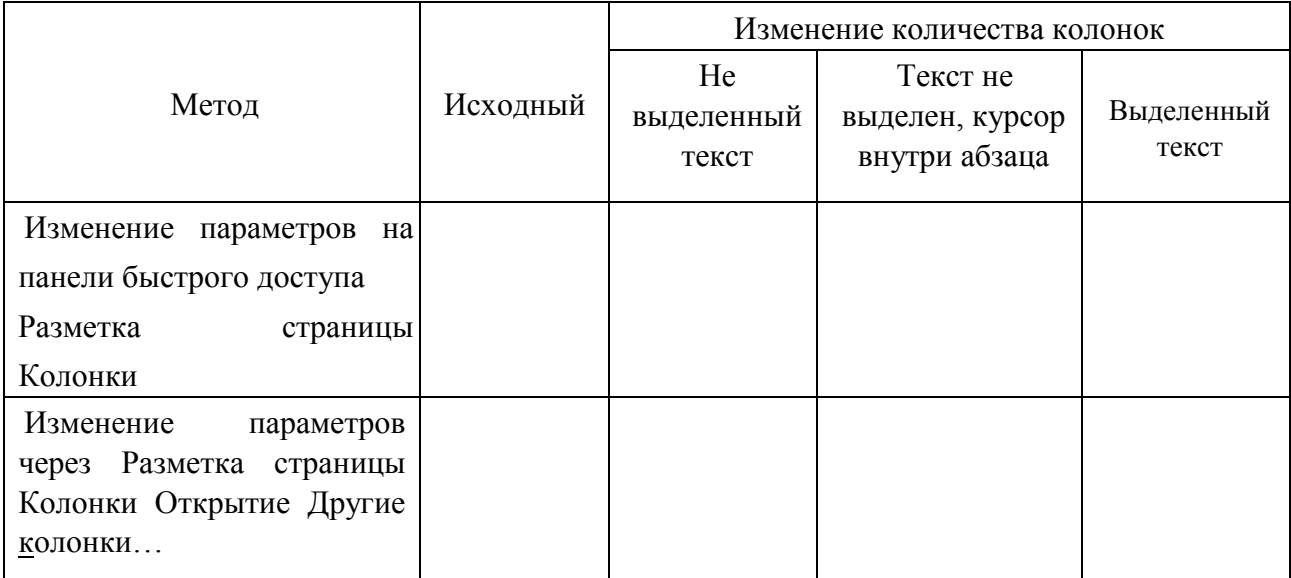

Какой способ больше подходит для

- Деления текста на колонки на три и менее;
- Деления текста на колонки более трех. И почему?

#### **Исследовательская работа № 4**

#### **Исследование изменения междустрочных интервалов в тексте**

Мы исследуем различные приемы изменения межстрочного интервала в тексте.

1. Откройте файл «Абзац» на диске **D:**.

2. Установите курсор в центр любого абзаца данного текста.

3. Щелкните на панели быстрого доступа Главная левой клавишей мыши по символу панели быстрого доступа Абзац. В появившемся окне выберите **Интервал междустрочный**. Обратите внимание, какой междустрочный интервал указан.

4. Выберите **Интервал междустрочный двойной ОК**. Обратите внимание на то, что произошло с интервалами данного абзаца.

5. Выделите два абзаца текста.

6. Щелкните на панели быстрого доступа Главная левой клавишей мыши по символу

 панели быстрого доступа Абзац. В появившемся окне выберите **Интервал междустрочный**. Обратите внимание, какой междустрочный интервал указан.

7. Выберите **Интервал междустрочный двойной ОК**. Обратите внимание на то, что произошло с интервалами выделенного текста.

8. Установите курсор в центр любого абзаца.

9. Щелкните правой клавишей и выберите в появившемся подчиненном окне Абзац…

В появившемся окне выберите **Интервал междустрочный**. Обратите внимание, какой междустрочный интервал указан.

10. Выберите **Интервал междустрочный 1,5 строки ОК**. Обратите внимание на то, что произошло с интервалами данного абзаца.

11. Выделите два абзаца текста.

12. Щелкните правой клавишей и выберите в появившемся подчиненном окне Абзац…

13. В появившемся окне выберите **Интервал междустрочный**. Обратите внимание, какой междустрочный интервал указан.

14. Выберите **Интервал междустрочный 1,5 строки ОК**. Обратите внимание на то, что произошло с интервалами выделенного текста.

15. Установите курсор в центр любого абзаца.

16. На панели быстрого доступа Главная выберите инструмент (**Межстрочный интервал**) и щелкните на нее левой клавишей мыши. Из представленных интервалов выберите **2,5.** Обратите внимание на то, что произошло с интервалами данного абзаца.

17. Выделите два абзаца текста.

18. На панели быстрого доступа Главная выберите инструмент (**Межстрочный интервал**) и щелкните на нее левой клавишей мыши. Из представленных интервалов выберите **2,5**. Обратите внимание на то, что произошло с интервалами выделенного текста.

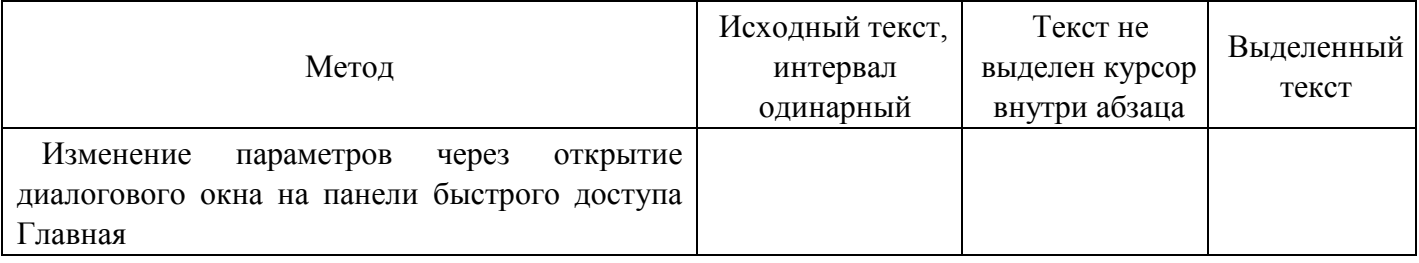

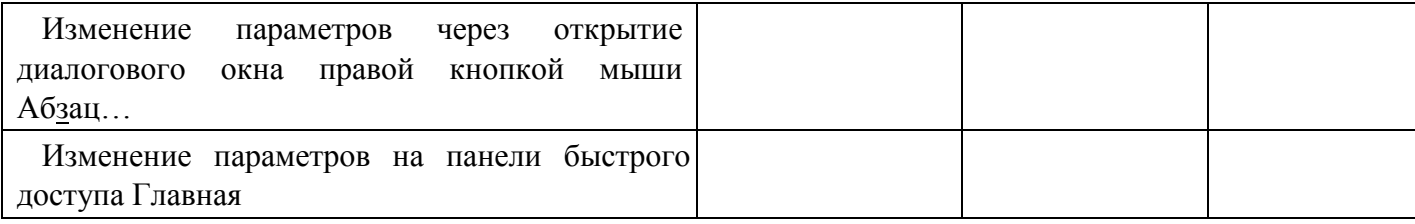

- Изменения междустрочного интервала одного абзаца;
- Изменения междустрочного интервала всего текста. И почему?

#### **Исследовательская работа № 5**

#### **Исследование преобразований таблицы**

Мы исследуем различные приемы изменения вида таблицы.

1. Откройте файл «Таблица» на диске **D:** .

2. Установите курсор в первой строке третьего столбца.

3. Выберите на панели быстрого доступа **Макет - Строки и столбцы** и щелкните левой клавишей мыши **Вставить сверху**. Обратите внимание, где произошли изменения.

4. Установите курсор в первой строке третьего столбца

5. Выберите на панели быстрого доступа **Макет - Строки и столбцы** и щелкните левой клавишей мыши **Вставить снизу**. Обратите внимание, где произошли изменения.

6. Установите курсор в первой строке третьего столбца

7. Выберите на панели быстрого доступа **Макет - Строки и столбцы** и щелкните левой клавишей мыши **Вставить слева**. Обратите внимание, где произошли изменения.

8. Установите курсор в первой строке третьего столбца

9. Выберите на панели быстрого доступа **Макет - Строки и столбцы** и щелкните левой клавишей мыши **Вставить справа**. Обратите внимание, где произошли изменения.

10. Выделите третий столбец.

11. Выберите на панели быстрого доступа **Макет - Строки и столбцы** и щелкните левой клавишей мыши **Вставить сверху**. Обратите внимание, где и какие произошли изменения.

12. Выделите третий столбец.

13. Выберите на панели быстрого доступа **Макет - Строки и столбцы** и щелкните левой клавишей мыши **Вставить снизу**. Обратите внимание, где и какие произошли изменения.

14. Выделите третий столбец.

15. Выберите на панели быстрого доступа **Макет - Строки и столбцы** и щелкните левой клавишей мыши **Вставить слева.** Обратите внимание, где произошли изменения.

16. Выделите третий столбец.

17. Выберите на панели быстрого доступа **Макет - Строки и столбцы** и щелкните левой клавишей мыши **Вставить справа**. Обратите внимание, где произошли изменения.

18. Выделите вторую строку.

19. Выберите на панели быстрого доступа **Макет - Строки и столбцы** и щелкните левой клавишей мыши **Вставить слева.**<sup>211</sup> Обратите внимание, где и какие произошли изменения.

20. Выделите вторую строку.

21. Выберите на панели быстрого доступа **Макет - Строки и столбцы** и щелкните левой клавишей мыши **Вставить справа.** Обратите внимание, где и какие произошли изменения.

22. Установите курсор в первой строке третьего столбца.

23. Щелкните правой клавишей мыши. Выберите **Вставить** - **Вставить строки сверху**.

Обратите внимание, где произошли изменения.

24. Установите курсор в первой строке третьего столбца

25. Щелкните правой клавишей мыши. Выберите **Вставить** - **Вставить строки снизу**. Обратите внимание, где произошли изменения.

26. Установите курсор в первой строке третьего столбца

27. Щелкните правой клавишей мыши. Выберите **Вставить** - **Вставить столбцы слева.**

Обратите внимание, где произошли изменения.

28. Установите курсор в первой строке третьего столбца

29. Щелкните правой клавишей мыши. Выберите **Вставить** – **Вставить столбцы справа** Обратите внимание, где произошли изменения.

30. Выделите третий столбец.

31. Щелкните правой клавишей мыши. Выберите **Вставить - Вставить строки сверху.**

Обратите внимание, где и какие произошли изменения.

32. Выделите третий столбец.

33. Щелкните правой клавишей мыши. Выберите **Вставить - Вставить строки снизу**. Обратите внимание, где и какие произошли изменения.

34. Выделите третий столбец.

35. Щелкните правой клавишей мыши. Выберите **Вставить -Вставить столбцы слева.**

Обратите внимание, где произошли изменения.

36. Выделите третий столбец.

37. Щелкните правой клавишей мыши. Выберите **Вставить - Вставить столбцы справа.**

Обратите внимание, где произошли изменения.

38. Выделите вторую строку.

39. Щелкните правой клавишей мыши. Выберите **Вставить - Вставить столбцы слева** Обратите внимание, где и какие произошли изменения.

40. Выделите вторую строку. Щелкните правой клавишей мыши. Выберите **Вставить - Вставить столбцы справа** Обратите внимание, где и какие произошли изменения.

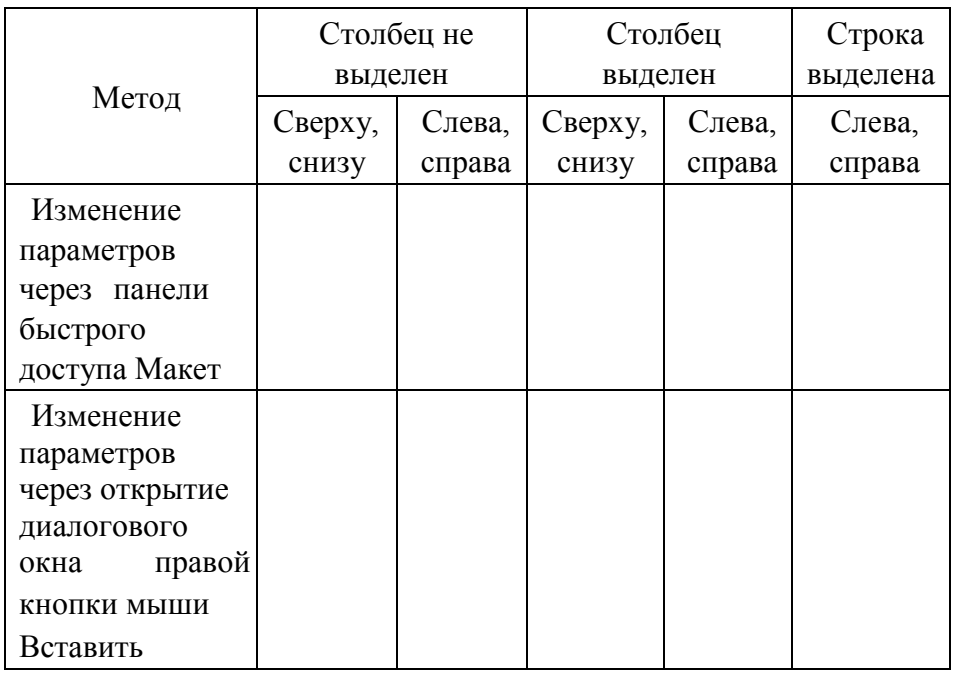

- Добавления одной строки или столбца;
- Добавления нескольких строк и столбцов.

И почему?

Самостоятельно. Выполнить аналогично работу по удалению строк и столбцов двумя методами. Создать таблицу, заполнить ее и ответить на вопросы. Какой способ больше подходит для Удаления одной строки или столбца;

• Удаления нескольких строк и столбцов. И почему?

## **Исследовательская работа № 6 Исследование изменения направления текста в таблице**

Мы исследуем различные приемы изменения направления текста в таблице.

**1.** Откройте файл «Таблица» на диске **D:.** 

**2.** Установите курсор в первом столбце первой строки.

**3.** Выберите на панели быстрого доступа **Макет - Выравнивание** и щелкните левой клавишей мыши на клавишу **Направление текста**. (нажмите на эту клавишу несколько раз и обратите внимание, что происходит с ориентацией текста). Выберите одно из направлений.

**4.** Выделите весь текст в первом столбце первой строки.

**5.** Выберите на панели быстрого доступа **Макет - Выравнивание** и щелкните левой клавишей мыши на клавишу **Направление текста**. Выберите одно из направлений.

Обратите внимание, какие произошли изменения.

**6.** Выделите всю первую строку.

**7.** Выберите на панели быстрого доступа **Макет - Выравнивание** и щелкните левой клавишей мыши на клавишу **Направление текста.** Выберите одно из направлений. Обратите внимание, какие произошли изменения.

**8.** Выделите весь первый столбец.

**9.** Выберите на панели быстрого доступа **Макет - Выравнивание** и щелкните левой клавишей мыши на клавишу **Направление текста**. Выберите одно из направлений. Обратите внимание, какие произошли изменения.

**10.** Установите курсор в первом столбце первой строки.

**11.** Щелкните правой клавишей мыши. Выберите в подчиненном окне **Направление текста…** – в появившемся окне выберите Ориентацию (выберите одно из направлений.) и нажмите **ОК**. Обратите внимание, какие произошли изменения.

**12.** Выделите весь текст в первом столбце первой строки.

**13.** Щелкните правой клавишей мыши. Выберите в подчиненном окне **Направление текста…** – в появившемся окне выберите Ориентацию (выберите одно из направлений.) и нажмите **ОК**. Обратите внимание, какие произошли изменения.

**14.** Выделите всю первую строку.

**15.** Щелкните правой клавишей мыши. Выберите в подчиненном окне **Направление текста…** – в появившемся окне выберите Ориентацию (выберите одно из направлений.) и нажмите ОК. Обратите внимание, какие произошли изменения.

**16.** Выделите весь первый столбец.

**17.** Щелкните правой клавишей мыши. Выберите в подчиненном окне **Направление** 

**текста…** – в появившемся окне выберите Ориентацию (выберите одно из направлений.) и нажмите ОК. Обратите внимание, какие произошли изменения.

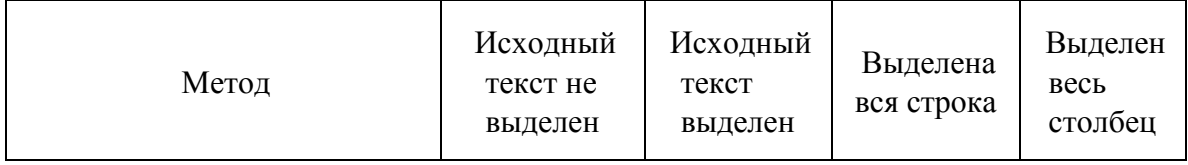

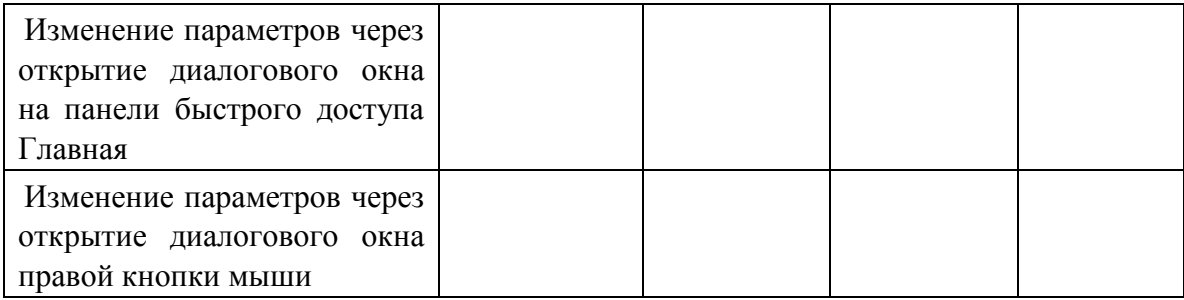

• Изменения направления текста в одной ячейке;

• Изменения направления текста в одной строке или столбце.

И почему?

### **Исследовательская работа № 7 Исследование методов изменения установки маркеров**

Мы исследуем различные приемы выбора маркера.

1. Откройте файл «Маркер» на диске **D:.**

2. Установите курсор на первую строку.

3. Щелкните на панели быстрого доступа Главная – Абзац левой клавишей мыши **Маркеры**. Из **Библиотека маркеров** выбрать один из предложенных. Обратите внимание, что произойдет.

4. Выделите 6 строк данного текста.

5. Щелкните на панели быстрого доступа Главная – Абзац левой клавишей мыши **Маркеры.** Из **Библиотека маркеров** выбрать один из предложенных. Обратите внимание, что произойдет.

6. Установите курсор на восьмую строку.

7. Щелкните правой клавишей мыши и выберите **Маркеры**. Из **Библиотека маркеров** выбрать один из предложенных. Обратите внимание, что произойдет.

8. Выделите 6 строк данного текста.

9. Щелкните правой клавишей мыши и выберите **Маркеры**. Из **Библиотека маркеров** выбрать один из предложенных. Обратите внимание, что произойдет.

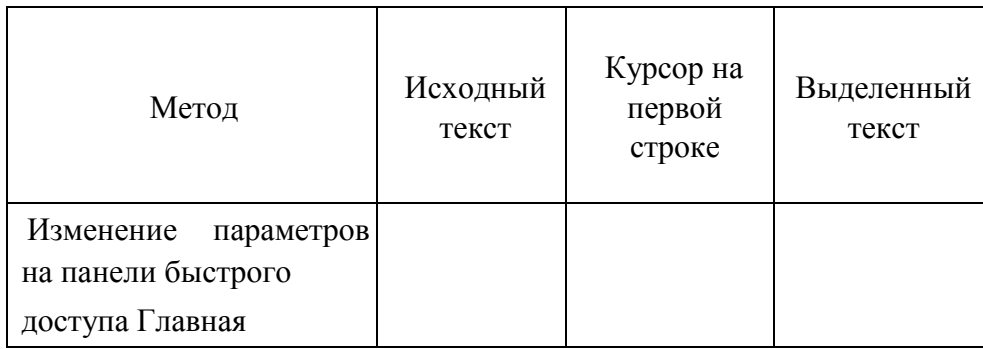

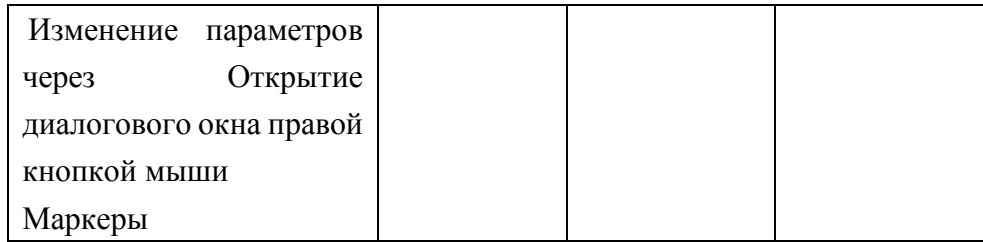

 $\Box$ Установки маркера в одной строке;

Установки маркера в нескольких строках.

И почему?

Самостоятельно разными методами выбрать новый маркер из **Определить новый маркер**… Создать таблицу, заполнить ее и ответить на вопросы.

## **Исследовательская работа № 8 Исследование методов изменения установки нумерации**

Мы исследуем различные приемы выбора нумерации.

1. Откройте файл «Нумерация» на диске **D:.**

2. Установите курсор на первую строку.

3. Щелкните на панели быстрого доступа Главная – Абзац левой клавишей мыши выберите **Нумерация**. Из **Библиотека нумерации** выбрать один из предложенных. Обратите внимание, что произойдет.

4. Выделите 10 строк данного текста.

5. Щелкните на панели быстрого доступа Главная – Абзац левой клавишей мыши **Нумерация**. Из **Библиотека нумерации** выбрать один из предложенных. Обратите внимание, что произойдет.

6. Установите курсор на одиннадцатую строку.

7. Щелкните правой клавишей мыши и выберите **Нумерация.** Из **Библиотека нумерации** выбрать один из предложенных. Обратите внимание, что произойдет.

8. Выделите 10 строк данного текста.

9. Щелкните правой клавишей мыши и выберите **Нумерация**. Из **Библиотека нумерации** выбрать один из предложенных. Обратите внимание, что произойдет.

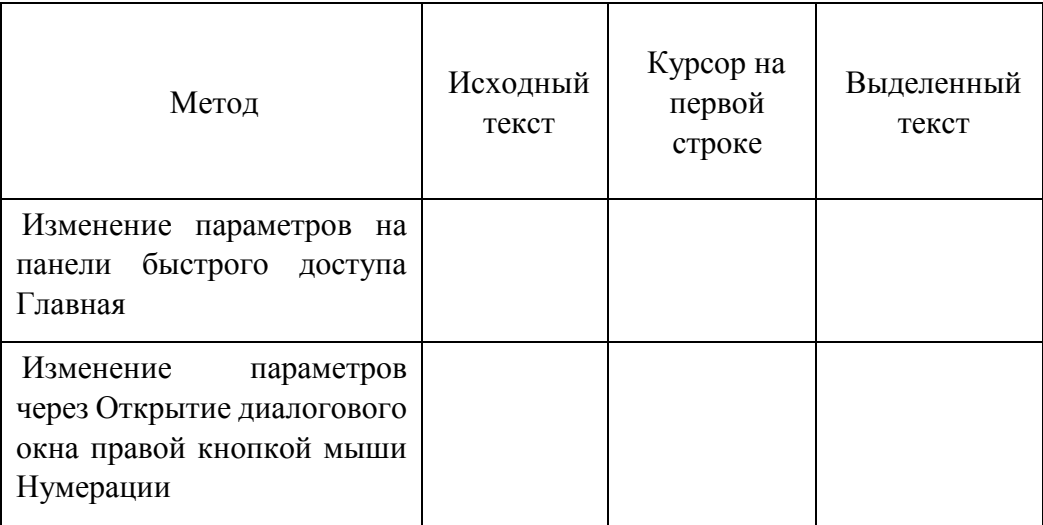

Установки нумерации в одной строке;

Установки нумерации в нескольких строках.

И почему?

Самостоятельно разными методами выбрать новый формат номера из **Определить новый формат номера…** Создать таблицу, заполнить ее и ответить на вопросы.